# **LifeBook Security Panel**

A unique feature of your LifeBook Series notebook is the Security Application Panel that allows you to secure your notebook from unauthorised use. The Security Application Panel also allows you to launch applications with a touch of a button when your system is on. If the security system is activated, upon starting your notebook or resuming from suspend mode the security system requires you to enter a password code using the buttons on the 5-button Security Application Panel. After entering a correct password, your notebook resumes system operation.

#### For S Series (Available on selected models)

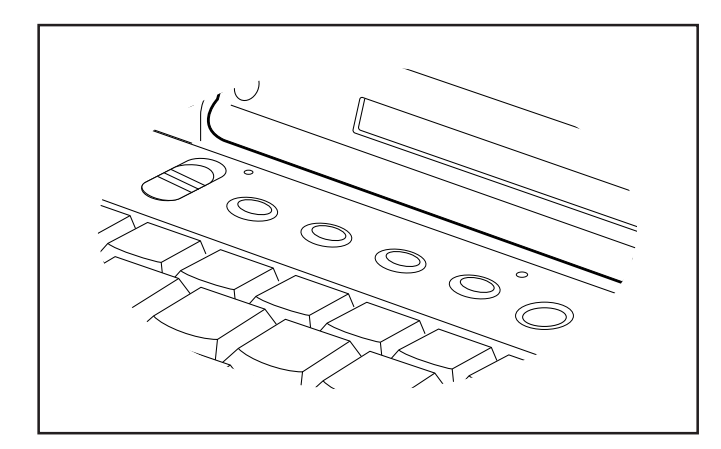

For E Series (Available on selected models)

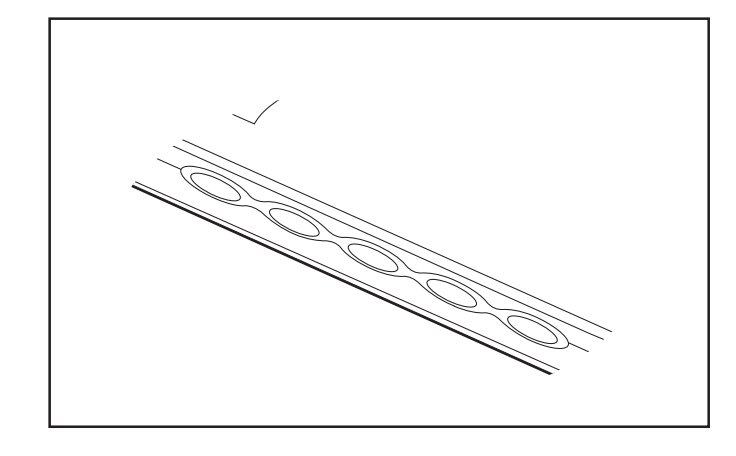

For B Series (Available on selected models)

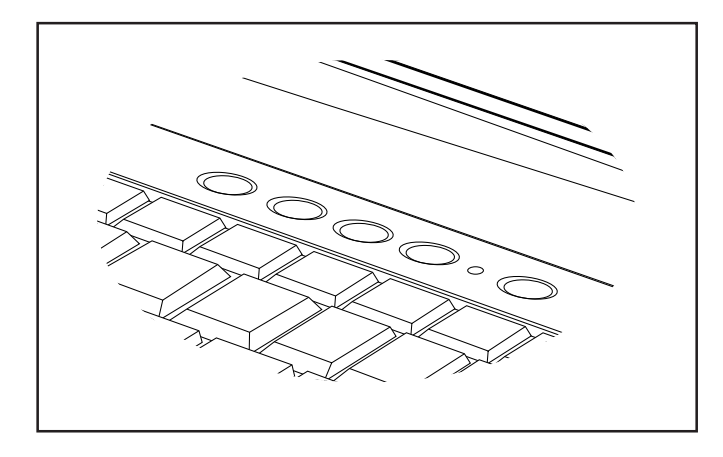

## **SETUP YOUR LIFEBOOK SECURITY PANEL**

When you receive your LifeBook, the security panel application is preinstalled without any passwords. The following sections will provide detailed information on your security panel, how to set, change or remove passwords.

#### **Numbered Buttons**

Use these buttons to enter your password. Refer diagram.

## **PASSWORDS**

The user and supervisor password may be set on this notebook. A supervisor password is typically the same for all notebooks in a working group, office, or company to allow for system management. Individual notebooks in a group environment should not use a common password. A password consists of one to five button strokes plus the enter button. A valid stroke consists of pushing one or up to four buttons simultaneously. The following are valid button strokes:

- Pushing [4] by itself
- Pushing [2] and [3] at the same time
- Pushing [1], [2], and [4] at the same time
- Pushing [1], [2], [3], and [4] at the same time

The following are valid passwords. The numbers within braces ({}) are button strokes using more than one button.

- {[2] + [3]}, [1], [enter]
- [4], [enter]
- {[1]+[3]}, {[2]+[3]+[4]}, [1], [4]. [2], [enter]

#### **Setting Passwords**

When shipped from the factory, no passwords are set. You have a choice of having no password or setting a supervisor and user password. You must set the supervisor password before the user password.

#### **P O I N T**

The purpose of supervisor password is to be able to bypass the user password in case the user password is forgotten. The supervisor password alone will not lock the system.

#### **Enter Button**

After entering the button strokes, push this button to enter the password into the notebook. Refer diagram above.

## **Setting Supervisor Password**

You must set a supervisor password prior to setting any user passwords. The supervisor password can bypass the user password.

- 1. Go to the Start menu.
- 2. Click on Run
- 3. Type in FJSECS.EXE, then press [Enter]<br>4. Follow the on-screen instructions to set the
- Follow the on-screen instructions to set the Supervisor password.

#### **Setting User Password**

- 1. Go to the Start menu.
- 2. Click on Programs.
- 3. Click on Security Panel Application and Set User Password.
- 4. Follow the on-screen instructions to set the User password.

#### **P O I N T**

You may change or remove the supervisor or user password by repeating the steps defined above.

## **OPERATE YOUR LIFEBOOK SECURITY PANEL**

The security lock feature is in effect both when the system resumes from OFF or suspend state. You would always need to push the suspend/ resume key to input the user password. Your system would not begin the boot sequence without entering your supervisor user password.

#### **From Off State**

- Turn on your system.
- 2. When lock lamp lights up, enter the password and press [Enter]. For example, if the password is 22222, Press Button Number 2 five times and press [Enter].
- 3. The notebook will boot to normal operation.

## **From Suspend State**

- Press your Suspend/Resume button.
- 2. When lock lamp lights up, enter the password and press [Enter].
- 3. The notebbok should resume normal operation.

## **Incorrect Password Entry**

If an invalid supervisor or user password is entered three times in succession, the system will 'beep' for about 1 minute. If a valid password is entered within a minute (while system beeps), the beeping will stop and the notebook will resume normal operation. If not or invalid password is entered while the system beeps, the system will return to it's previous locked state (suspend or off) and the Lock lamp will go off. To reactivate the notebook after a password failure, you must press the Suspend/ Resume button, then enter a correct password.

#### å**Warning**

Remember the user password you specified on the Security Panel Application. If you forget the password you will not be able to use your computer. The supervisor password can override the user password.

#### **Ring wake-up, Wake-on-LAN, and Timer Resume**

Your notebook may be set to wake-up when receiving a telephone call (if attached to a modem and telephone line), signal from a LAN, or at a designated time. To enable these functions refer to your User's Guide.

This security function can work only after pushing suspend/resume button. When the system wakes up by Ring Wake-up, Wake-on-LAN, and Timer Resume function, the security function does not work.

## **SYSTEM REQUIREMENTS**

Operating System Microsoft Window 98/ Me and Windows 2000

#### **Memory**

32MB or more

#### **Hard Drive**

2MB or more free space

## **PRECAUTIONS**

## Opening and Closing Cover

Closing the cover automatically places the notebook into suspend mode. Opening the cover does not automatically place the notebook into normal operation. Instead, you must enter the proper security password after pushing the suspend/resume button.

## **Low Battery Operation**

If your notebook has low battery, pushing the suspend/resume button only turns on the lock lamp. Your notebook does not unlock, the lock lamp turns off after one minute. To resume normal operation, first attach a power supply to the notebook. Then you may unlock the notebook.

#### **UNINSTALLING THE SECURITY PANEL APPLICATION**

- You have two options when uninstalling the security panel application: • Uninstall the security panel application software. This will disable all security feature.
- Uninstall the security panel application with password still active. This will not allow any changes to the password.

**Uninstall The Security Panel Application With Passwords Still Active** Using this feature will not allow any changes to the password.

## **P O I N T**

Removing the applications does not remove the password. It simply removes the tool to change/add/remove passwords. To change your password you must reinstall the application.

#### **User:**

- 1. Go to Start Menu, Click on Control Panel.
- 2. Open Add/Remove Programs Properties in the Control Panel.
- 3. Select the Security Panel Application in the list, and click Add/ Remove.
- 4. When the Confirm File Deletion box appears, click Yes.

#### **Supervisor:**

- 1. Go to Start Menu, Click on Control Panel.
- 2. Open Add/Remove Programs Properties in the Control Panel.
- 3. Select the Security Panel Application for Supervisor in the list, and click Add/Remove.
- 4. When the Confirm File Deletion box appears, click Yes.

#### **Reinstall The Security Application Panel**

To reinstall supervisor or user security application. You will need your Drivers and Utilities CD. There is a folder named Secpanel which contains the setup files for supervisor and user security application.

- Double-click the setup FJSECS.EXE file. The Installing Security Panel Application window will appear. Follow the instructions on the screen.
- 2. Double-click the Setup FJSECU.EXE file. The Installing Security Panel Application window will appear. Follow the instructions on the screen.
- Supervisor and user passwords can be set by the Windows Software which are FJSECU.EXE and FJSECS.EXE respectively. FJSECU.EXE for user password cannot run without supervisor password. First you need to run FJSECS.EXE to set supervisor password before setting user password. Follow instructions under Settings Passwords.

## å**Warning**

The Lifebook Security Panel is designed to prevent theft or unauthorised access to your Lifebook. It is important that you remember the password that has been set in your Lifebook otherwise the Lifebook will not be able to operate or startup or resume from suspend.

The Lifebook Security Panel is a high security feature. Should you forget the password that you have set, you are required to send your Lifebook to :

Lifebook Security Panel Administrator Fujitsu PC (Asia) Pte Ltd 238A Thomson Road, #24-01/05 Novena Square Tower A Singapore 307684

Note:The authorised Fujitsu Service Center will not be able to reset the password. Please remember to keep your password in a safe place.

Website: www.fujitsu-pc-asia.com\contactus